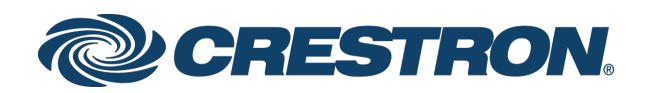

# Configuring Modern Authentication for EWS in Crestron Fusion® Software

Integration Guide Crestron Electronics, Inc.

Crestron product development software is licensed to Crestron dealers and Crestron Service Providers (CSPs) under a limited non-exclusive, non-transferable Software Development Tools License Agreement. Crestron product operating system software is licensed to Crestron dealers, CSPs, and end-users under a separate End-User License Agreement. Both of these Agreements can be found on the Crestron website a[t www.crestron.com/legal/software\\_license\\_agreement.](http://www.crestron.com/legal/software_license_agreement)

The product warranty can be found at [www.crestron.com/legal/sales-terms-conditions-warranties.](http://www.crestron.com/legal/sales-terms-conditions-warranties)

The specific patents that cover Crestron products are listed a[t www.crestron.com/legal/patents.](http://www.crestron.com/legal/patents)

Certain Crestron products contain open source software. For specific information, visit [www.crestron.com/legal/open-source-software.](http://www.crestron.com/legal/open-source-software)

Crestron, the Crestron logo, and Crestron Fusion are either trademarks or registered trademarks of Crestron Electronics, Inc. in the United States and/or other countries. Active Directory, Azure, Microsoft, Office 365, PowerShell, and Windows are either trademarks or registered trademarks of Microsoft Corporation in the United States and/or other countries. Other trademarks, registered trademarks, and trade names may be used in this document to refer to either the entities claiming the marks and names or their products. Crestron disclaims any proprietary interest in the marks and names of others. Crestron is not responsible for errors in typography or photography.

This document was written by the Technical Publications department at Crestron. ©2018 Crestron Electronics, Inc.

# Contents

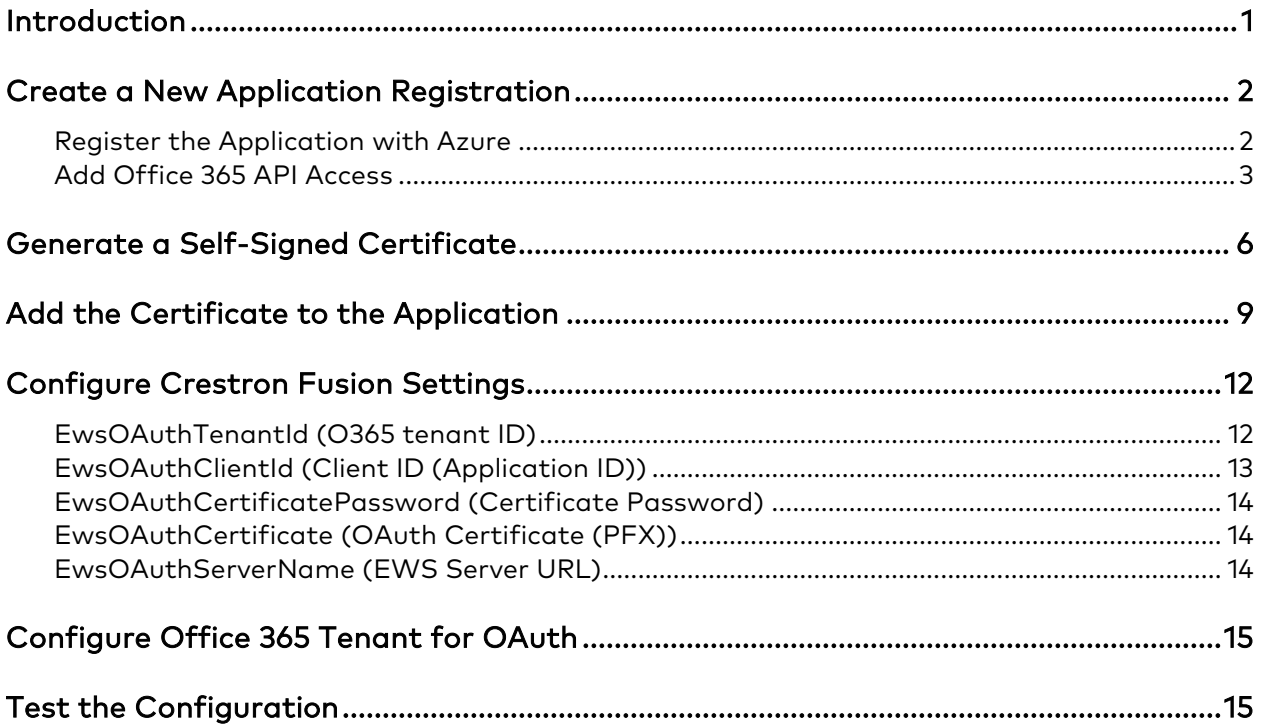

# Configuring Modern Authentication for EWS in Crestron Fusion® Software

## <span id="page-4-0"></span>Introduction

This document provides the procedures required to configure Modern Authentication (OAuth 2) support for Crestron Fusion® software in the Microsoft® EWS (Exchange Web Services) service.

The Modern Authentication authorization model is provided by the Azure® Active Directory® service to integrate managed API applications with the same authentication model used by the Office 365® software REST APIs. Once Modern Authentication is configured in EWS, Crestron Fusion uses this access method to provide heightened user authentication.

NOTE: This authentication method is compatible only with Office 365 at this time. On-premises support may be available at a future date.

## <span id="page-5-0"></span>Create a New Application Registration

To configure Modern Authentication in EWS, a Crestron Fusion application registration must be configured in Azure Active Directory using the Azure portal. This procedure only must be done once per Office 365 tenant.

### <span id="page-5-1"></span>Register the Application with Azure

To create a new Crestron Fusion application registration in Azure Active Directory:

- 1. Sign into the Azure portal with a user ID that has Global Administrator rights.
- 2. Select Azure Active Directory from the left navigation menu.
- 3. Select App registrations from the Azure widget menu.
- 4. Click + New application registration.

#### App registrations - New application registration

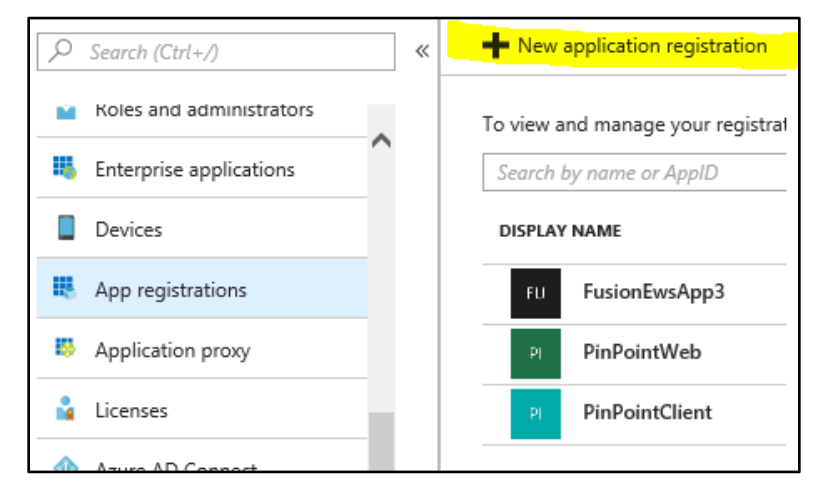

A Create dialog box is displayed.

#### Create Dialog Box

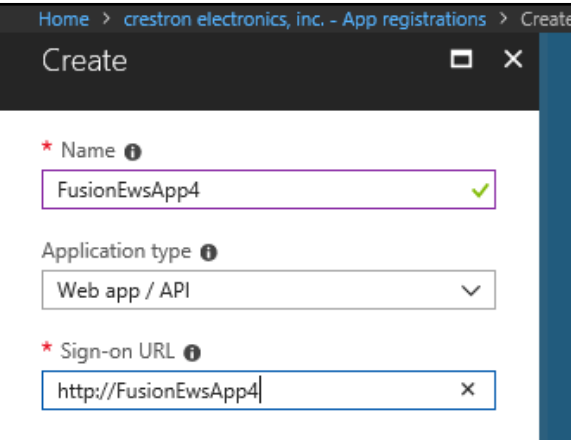

- 5. Enter the following information:
	- Name: Enter a name for the application. The name must be unique to the Azure Active Directory profile.
	- Application type: Select Web app / API from the drop-down menu.
	- Sign-on URL: Enter a sign-on URL for the application. The application name entered in the Name text field should be repeated as the URL.
- 6. Click Create. The application is created and displayed in the widget.

### <span id="page-6-0"></span>Add Office 365 API Access

To add Office 365 API access to the Crestron Fusion application:

- 1. Select App registrations from the Azure widget menu.
- 2. Select the application created for Crestron Fusion. An application dialog box is displayed.
- 3. Click  $\clubsuit$  Settings. A Settings dialog box is displayed.

#### Crestron Fusion App Window

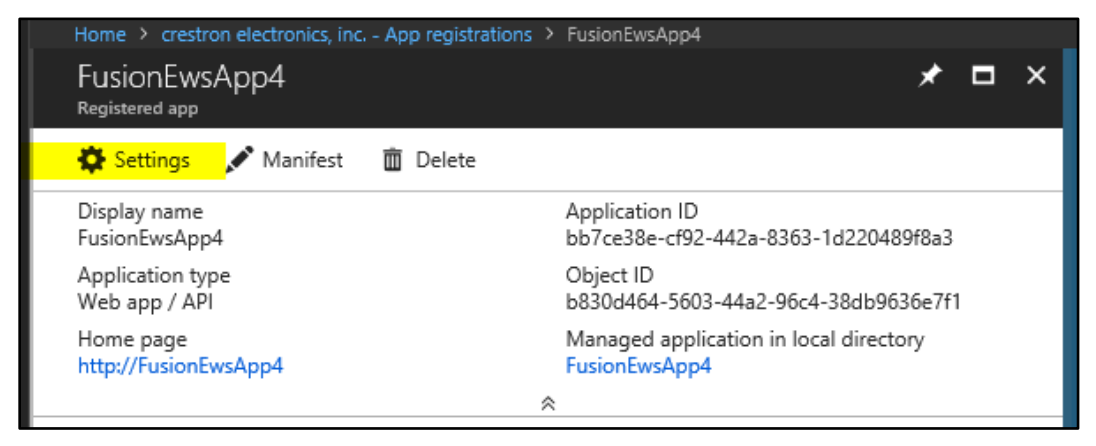

- 4. Select Required permissions under the API ACCESS menu.
- 5. Click + Add. An Add API access dialog box is displayed.

#### Settings Dialog Box - Required Permissions

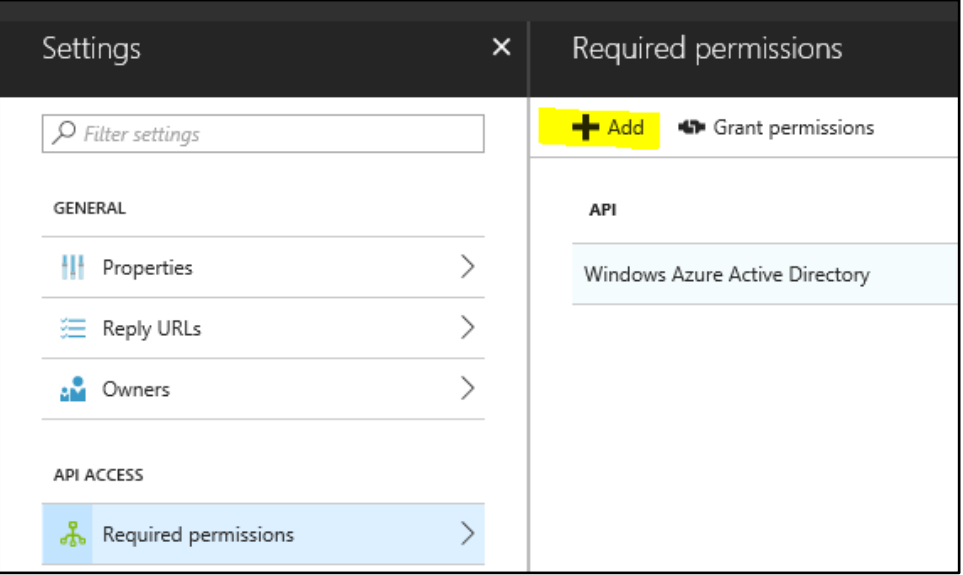

6. Select Office 365 Exchange Online (Microsoft.Exchange) from the Select an API menu.

Add API access Dialog Box - Select an API

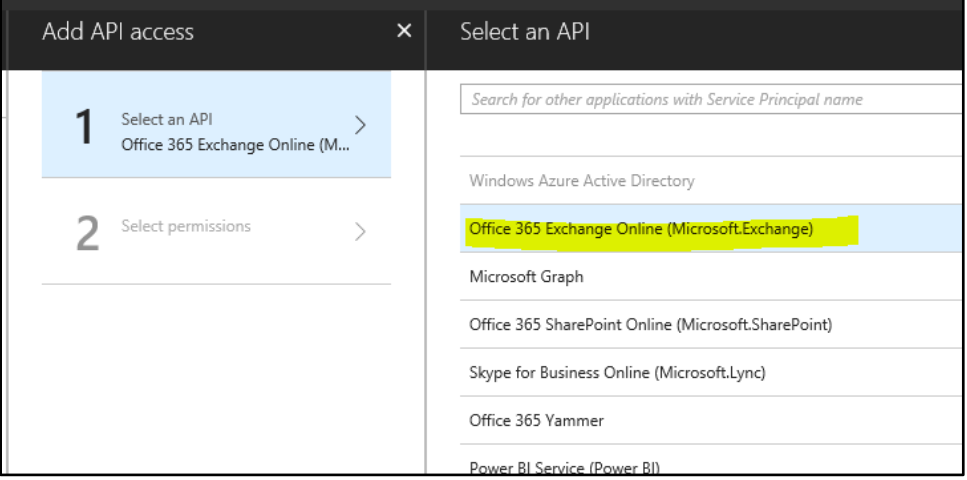

- 7. Click Select.
- 8. Click the associated check boxes to display a check mark next to Use Exchange Web Services with full access to all mailboxes and the Read and write calendars in all mailboxes in the Enable Access menu.

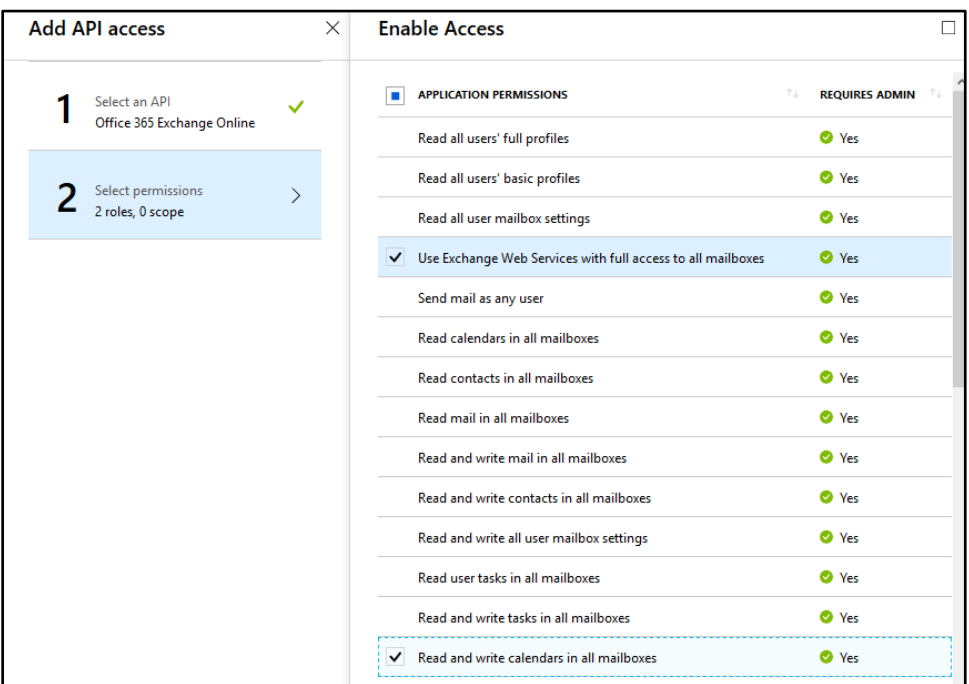

#### Add API access Dialog Box - Enable Access

- 9. Click Select and then Done.
- 10. Select Required permissions under the API ACCESS menu.
- 11. Click Grant permissions to grant the Office 365 API permissions to the Crestron Fusion application. A confirmation window is displayed.
- 12. Click Yes to confirm granting the API permissions.

#### Required Permissions Menu

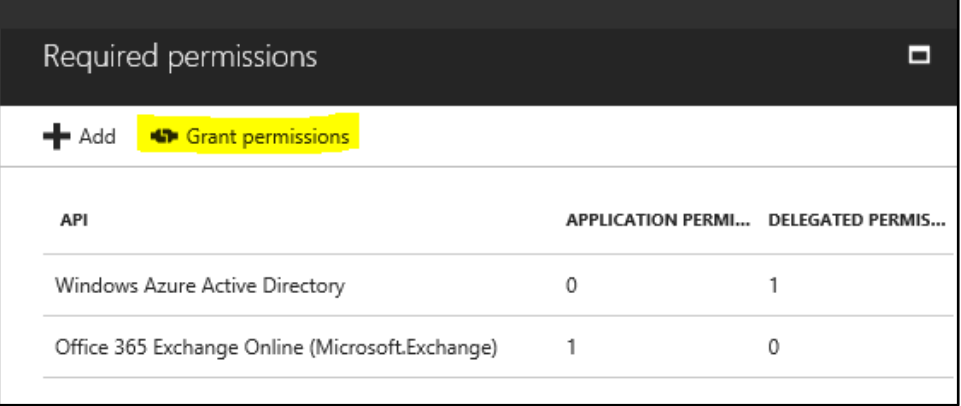

## <span id="page-9-0"></span>Generate a Self-Signed Certificate

EWS Modern Authentication requires a self-signed certificate to travel with the application, which provides additional application security.

The self-signed certificate may be generated using various tools (such as PowerShell® software or openssl). The procedure below explains how to generate the certificate from the Windows® operating system SDK (software development kit).

To generate a self-signed certificate from the Windows SDK:

- 1. Open the command prompt in the Windows system.
- 2. Issue the following command, replacing [ApplicationName] with the application name created in EWS:

```
cd C:\Program Files\Microsoft SDKs\Windows\v6.0A\Bin\x64 
makecert -r -pe -n "CN=[ApplicationName]" -b 09/05/2018 -e 
09/05/2025 -ss my -len 2048
```
If the certificate is generated, a "Succeeded" message is displayed.

NOTE: The command above may not be compatible with some versions of the Windows SDK. The command has been confirmed to work with Windows SDK version 6.0a.

- The  $-b$  and  $-e$  parameters set the validity time range. The date entered for  $-e$ should be at least five years ahead of the date entered for -b.
- The -r parameter indicates that the certificate is self-signed.
- The -pe parameter indicates that the private key is exportable.
- The -ss my parameter sets the certificate in the Personal folder of the cert store.

To export the self-signed certificate for use with the application:

- 1. Issue the mmc command in the command prompt to run Certificate Manager.
- 2. Navigate to File > Add/Remove Snap-In.
- 3. Move the Certificates snap-in from the Available snap-ins menu to the Selected snap-ins menu.
- 4. Select the My user account radio button in the dialog box that displays, and then click Finish.
- 5. Navigate to Console Root > Certificates Current User > Personal > Certificates in the menu tree.

#### Console 1 - Personal Cert Store

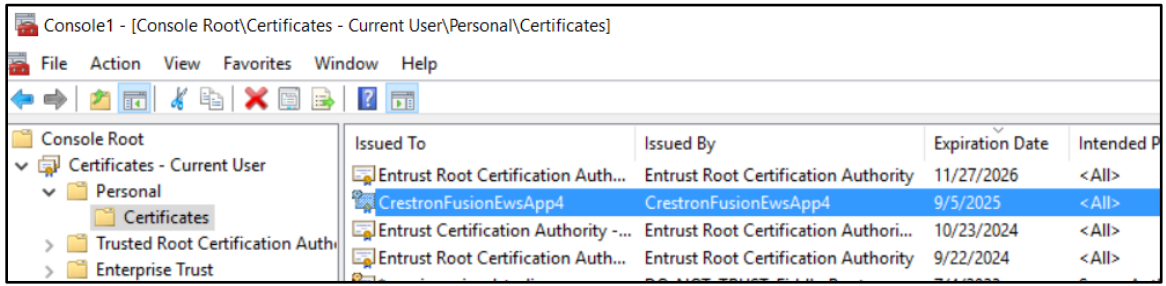

- 6. Right-click the application cert.
- 7. Select All tasks > Export. A certificate export wizard opens.
	- a. When prompted, select the No, do not export the private key radio button.
	- b. When prompted, select the Base-64 encoded X.509 (.CER) radio button.
	- c. When prompted, name the certificate "[ApplicationName].cer". where [ApplicationName] is the application name created in EWS.
	- d. Click OK to exit the wizard once the export has completed.
- 8. Right-click the application cert.
- 9. Select **All tasks** > Export. A certificate export wizard opens.
	- a. When prompted, select the Yes, export the private key radio button.
	- b. Retain the default file export settings.
	- c. When prompted, enter and confirm a password for the private key.
	- d. When prompted, name the certificate "[ApplicationName].pfx". where [ApplicationName] is the application name created in EWS.
	- e. Click OK to exit the wizard once the export has completed.
- 10. Run the following PowerShell script, pointing to the saved .cer file as highlighted below.

```
# This will print out the values needed to put into the AD App manifest.
#
$Cert = New-ObjectSystem.Security.Cryptography.X509Certificates.X509Certificate2
$Cert.Import("c:\Temp\[ApplicationName].cer")
$BinaryData = $Cert.GetRawCertData()
$Base64Value = [System.Convert]::ToBase64String($BinaryData)
$BinaryData = $Cert.GetCertHash()
$Base64Thumbprint = [System.Convert]::ToBase64String($BinaryData)
$Keyid = [System.Guid]::NewGuid().ToString()
Write-Host "Base-64 Thumbprint:"
$Base64Thumbprint
Write-Host "Keyid:"
$Keyid
Write-Host "Base-64 Value:"
$Base64Value
```
The PowerShell output appears as follows:

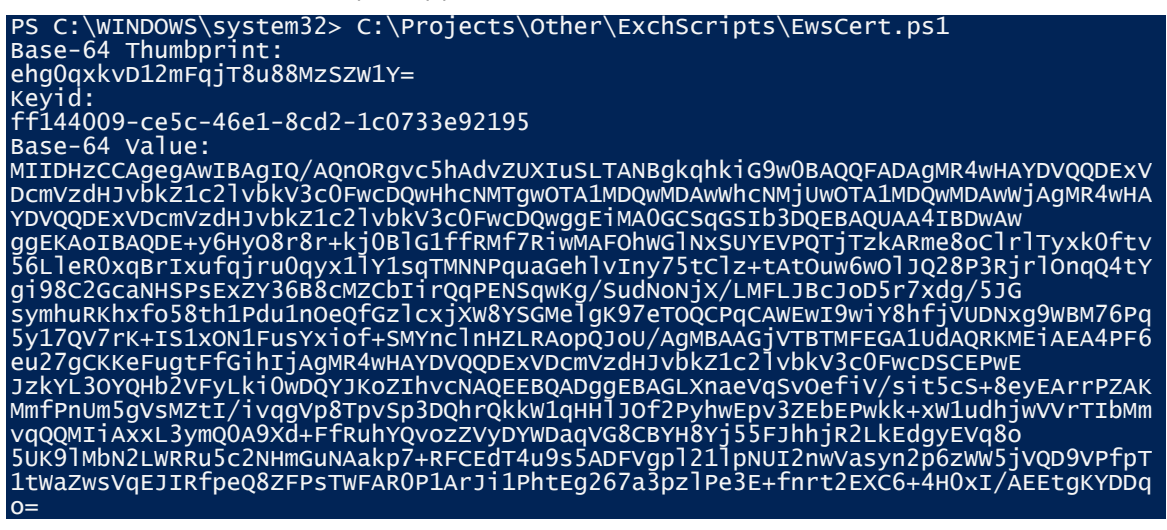

Ensure that this output is available for the remaining procedures.

## <span id="page-12-0"></span>Add the Certificate to the Application

Once a self-signed certificate has been generated for the application, it may be added to the application in the Azure portal.

To add the self-signed certificate to the application via the Azure Active Directory:

- 1. Select App registrations from the Azure widget menu.
- 2. Select the application created for Crestron Fusion. An application dialog box is displayed.
- 3. Click  $\bullet$  Settings. A Settings dialog box is displayed.

#### Crestron Fusion App Window

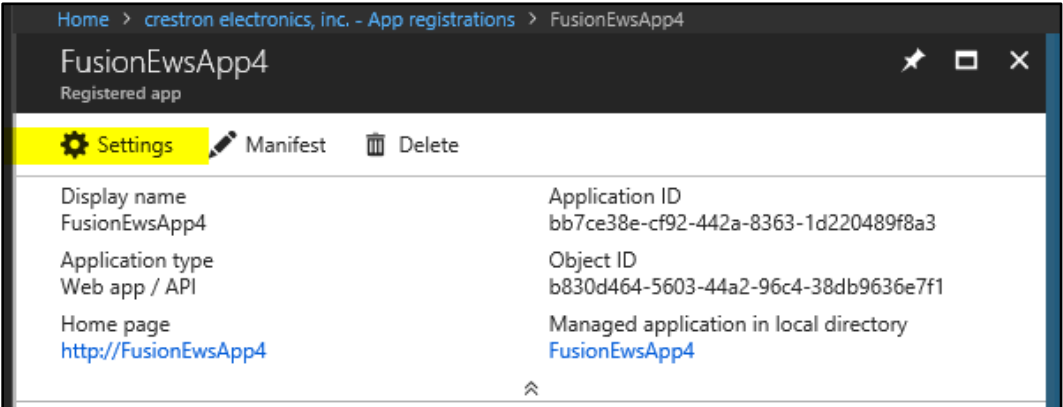

- 4. Select Keys under the API ACCESS menu.
- 5. Click Upload Public Key.

#### Keys Menu - Upload Public Key

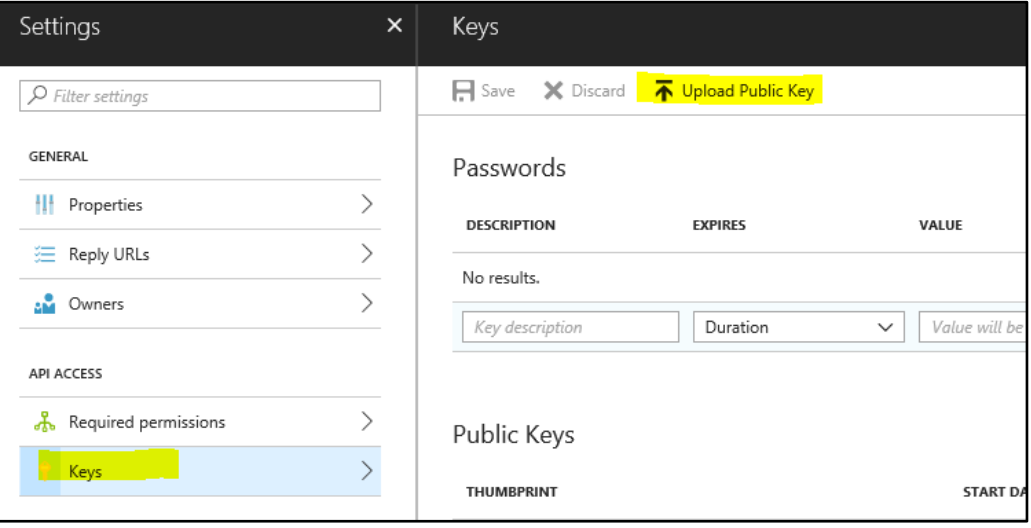

- 6. Select the [ApplicationName].cer file created for the application. The .cer file is uploaded to the application.
- 7. Once the upload completes, click Save. The thumbprint from the PowerShell script used to create the self-signed certificate is added to the Public Keys menu.
- 8. Select App registrations from the Azure widget menu.
- 9. Select the Crestron Fusion application. An application dialog box is displayed.
- 10. Click Manifest. The JSON manifest for the application is displayed in an Edit screen.

Crestron Fusion App Window

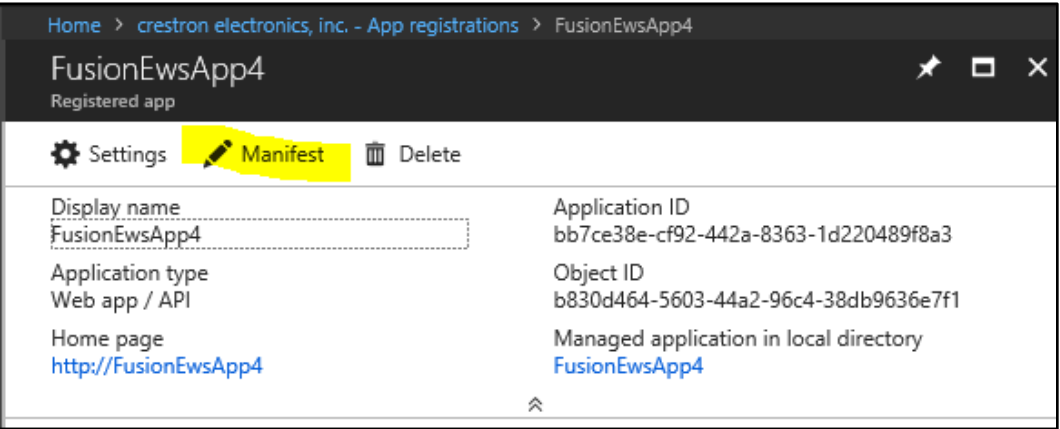

11. In the keyCredentials section, replace the existing code with the code below, where [Base64Thumbprint from PS script], [Keyid from PS script], and [Base64Value from PS script], are replaced with the appropriate values from the PowerShell script used to create the self-signed certificate.

```
"keyCredentials": [
    {
        "customKeyIdentifier": "[Base64Thumbprint from PS script]",
        "keyId": "[Keyid from PS script]",
        "type": "AsymmetricX509Cert",
       "usage": "Verify",
        "value": "[Base64Value from PS script]"
     }
   ],
```
#### NOTES:

- ∙ Copying the PowerShell output directly into the JSON manifest may add extraneous line ends, which will cause the manifest to fail when saved. To avoid this scenario, copy the PowerShell output into a text editing program, and then remove the extraneous line ends before pasting the content into the manifest.
- ∙ Any keyCredentials values in the existing JSON manifest that are not in the pasted code will return after the manifest is saved.

The following code uses the sample PowerShell output shown on page 8 as an example.

```
"keyCredentials": [
    \left\{ \right."customKeyIdentifier": "ehg0qxkvD12mFqjT8u88MzSZW1Y=",
       "keyId": "ff144009-ce5c-46e1-8cd2-1c0733e92195",
       "type": "AsymmetricX509Cert",
       "usage": "Verify",
       "value":
"MIIDHzCCAqeqAwIBAqIQ/AQnORqvc5hAdvZUXIuSLTANBqkqhkiG9w0BAQQFADAqMR4w
HAYDVQQDExVDcmVzdHJvbkZ1c21vbkV3c0FwcDQwHhcNMTgwOTA1MDQwMDAwWhcNMjUwO
TA1MDQwMDAwWjAgMR4wHAYDVQQDExVDcmVzdHJvbkZ1c21vbkV3c0FwcDQwggEiMA0GCS
gGSIb3DOEBAOUAA4IBDwAwggEKAoIBAODE+y6HyO8r8r+kj0BlG1ffRMf7RiwMAFOhWGl
NxSUYEVPQTjTzkARme8oClrlTyxk0ftv56LleR0xqBrIxufqjru0qyx1lY1sqTMNNPqua
GehlvIny75tClz+tAtOuw6wOlJQ28P3RjrlOnqQ4tYqi98C2GcaNHSPsExZY36B8cMZCb
IirQqPENSqwKq/SudNoNjX/LMFLJBcJoD5r7xdq/5JGsymhuRKhxfo58th1Pdu1nOeQfG
zlcxjXW8YSGMelqK97eTOQCPqCAWEwI9wiY8hfjVUDNxq9WBM76Pq5y17QV7rK+IS1xON
1FusYxiof+SMYnclnHZLRAopQJoU/AqMBAAGjVTBTMFEGA1UdAQRKMEiAEA4PF6eu27qC
KKeFugtFfGihIjAgMR4wHAYDVQQDExVDcmVzdHJvbkZ1c2lvbkV3c0FwcDSCEPwEJzkYL
30YQHb2VFyLki0wDQYJKoZIhvcNAQEEBQADggEBAGLXnaeVqSvOefiV/sit5cS+8eyEAr
rPZAKMmfPnUm5gVsMZtI/ivqgVp8TpvSp3DQhrQkkW1qHHlJOf2PyhwEpv3ZEbEPwkk+x
WludhjwVVrTIbMmvqQQMIiAxxL3ymQ0A9Xd+FfRuhYQvozZVyDYWDaqVG8CBYH8Yj55FJ
hhjR2LkEdqyEVq8o5UK91MbN2LWRRu5c2NHmGuNAakp7+RFCEdT4u9s5ADFVgp1211pNU
I2nwVasyn2p6zWW5jVQD9VPfpT1tWaZwsVqEJIRfpeQ8ZFPsTWFAR0P1ArJi1PhtEq267
a3pzlPe3E+fnrt2EXC6+4H0xI/AEE"
     - 1
   \mathbf{1}_{I}
```
12. Click Save on the Edit screen.

Exit the Edit screen, and then click Manifest to display the Edit screen again. The keyCredentials section should now appear as follows:

#### keyCredentials Section

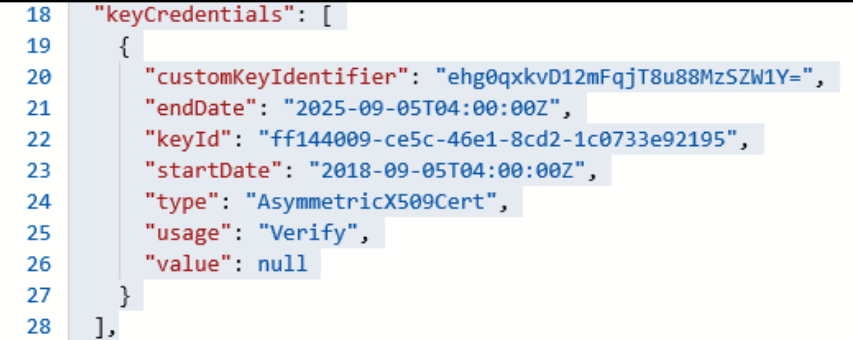

Confirm that the startDate and endDate values match the start and end dates specified when creating the certificate. If so, the application has read the uploaded certificate successfully.

NOTE: It is normal that null is shown for value.

## <span id="page-15-0"></span>Configure Crestron Fusion Settings

Modern Authentication for EWS configuration parameters must be set in Crestron Fusion. The Microsoft Exchange page in the Crestron Fusion Configuration web client has been extended so that Modern Authentication may be configured outside of the All Config page.

#### Microsoft Exchange Page

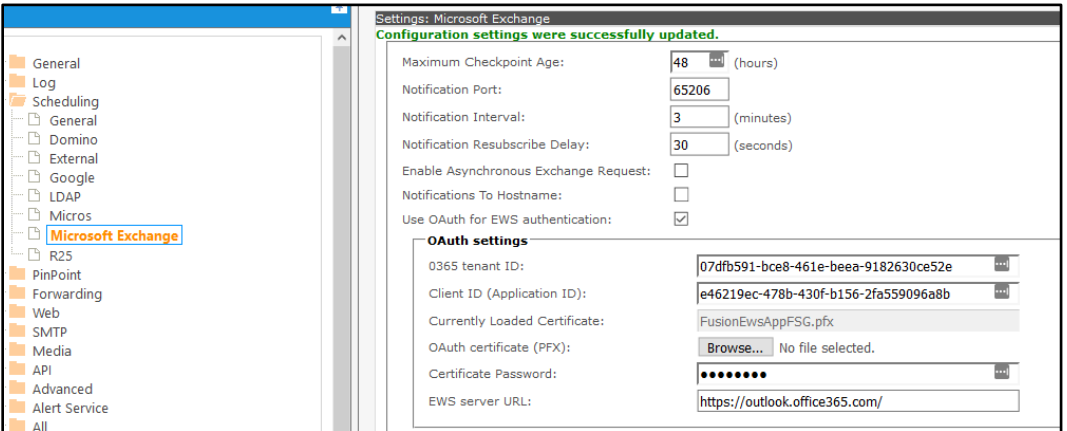

If the Use OAuth for EWS authentication option is selected, additional OAuth settings are provided at the bottom of the Microsoft Exchange page.

The following sections identify the configuration variable name and the associated OAuth settings setting in the Microsoft Exchange page (if present).

NOTE: Sample values are used in the following sections for reference. These values must be replaced with values from the application created using the previous sections.

### <span id="page-15-1"></span>EwsOAuthTenantId (O365 tenant ID)

The EwsOAuthTenantId variable sets the tenant ID of the Office 365 account. This variable may also be set using the O365 tenant ID field in the Microsoft Exchange page.

To locate the Office 365 tenant ID:

- 1. Sign into the Azure portal with a user ID that has Global Administrator rights.
- 2. Select Azure Active Directory from the left navigation menu.
- 3. Select Properties from the Azure widget menu.

The tenant ID is listed in the Directory ID field.

#### Azure Active Directory Properties - Directory ID

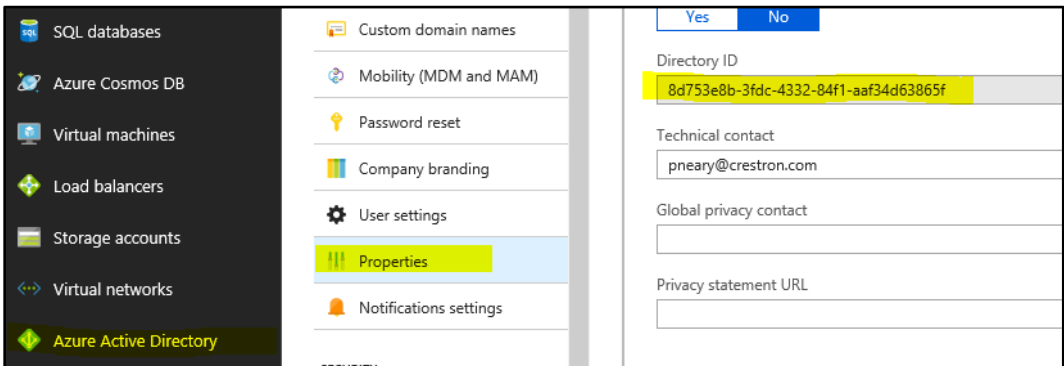

### <span id="page-16-0"></span>EwsOAuthClientId (Client ID (Application ID))

The EwsOAuthClientId variable sets the application ID. This variable may also be set using the Client ID (Application ID) field in the Microsoft Exchange page.

To locate the application ID:

- 1. Sign into the Azure portal with a user ID that has Global Administrator rights.
- 2. Select Azure Active Directory from the left navigation menu.
- 3. Select App registrations from the Azure widget menu.
- 4. Select the application created for Crestron Fusion. An application dialog box is displayed.

The application ID is listed in the Application ID field.

#### Crestron Fusion App Window

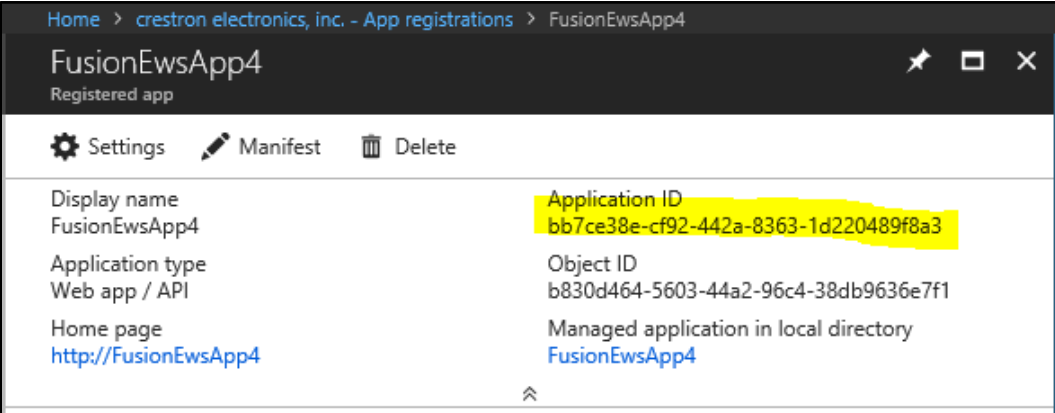

### <span id="page-17-0"></span>EwsOAuthCertificatePassword (Certificate Password)

The EwsOAuthCertificatePassword variable sets the certificate private key password. This variable may also be set using the Certificate Password field in the Microsoft Exchange page.

For this variable, enter the private key password created while exporting the self-signed certificate.

### <span id="page-17-1"></span>EwsOAuthCertificate (OAuth Certificate (PFX))

The EwsOAuthCertificate variable sets the contents of the .pfx file created when the certificate with the private key was exported. This variable may also be set using the OAuth Certificate (PFX) field in the Microsoft Exchange page.

For this variable, enter the path of the .pfx file on the network, or use the **Browse** button on the Microsoft Exchange page to locate the file on the network.

NOTE: The read-only Currently Loaded Certificate text field shows the .pfx file that is loaded to the application. The file path of the .pfx file is not included.

### <span id="page-17-2"></span>EwsOAuthServerName (EWS Server URL)

The EwsOAuthServerName variable sets the URL of the EWS server. This variable may also be set using the EWS ServerURL field in the Microsoft Exchange page.

For this variable, enter "https://outlook.office365.com/".

## <span id="page-18-0"></span>Configure Office 365 Tenant for OAuth

The Office 365 tenant must be configured to enable OAuth if it is not already configured by setting the OAuth2ClientProfileEnabled variable to \$True.

The following PowerShell script queries the OAuth settings for the Office 365 tenant:

```
$UserCredential = Get-Credential # Enter your 0365 admin credentials in the pop-up
$Session = New-PSSession -ConfigurationName Microsoft.Exchange -ConnectionUri
https://outlook.office365.com/powershell-liveid/ -Credential $UserCredential -<br>Authentication Basic -AllowRedirection
Import-PSSession $Session -DisableNameChecking
Get-OrganizationConfig | Format-Table -Auto Name,OAuth*
#Set-OrganizationConfig -OAuth2ClientProfileEnabled $true
```
The command to enable OAuth is commented at the bottom of the script.

## <span id="page-18-1"></span>Test the Configuration

A new TEST OAUTH command has been added to the Crestron Fusion Services controller to help validate the configuration for OAuth settings.

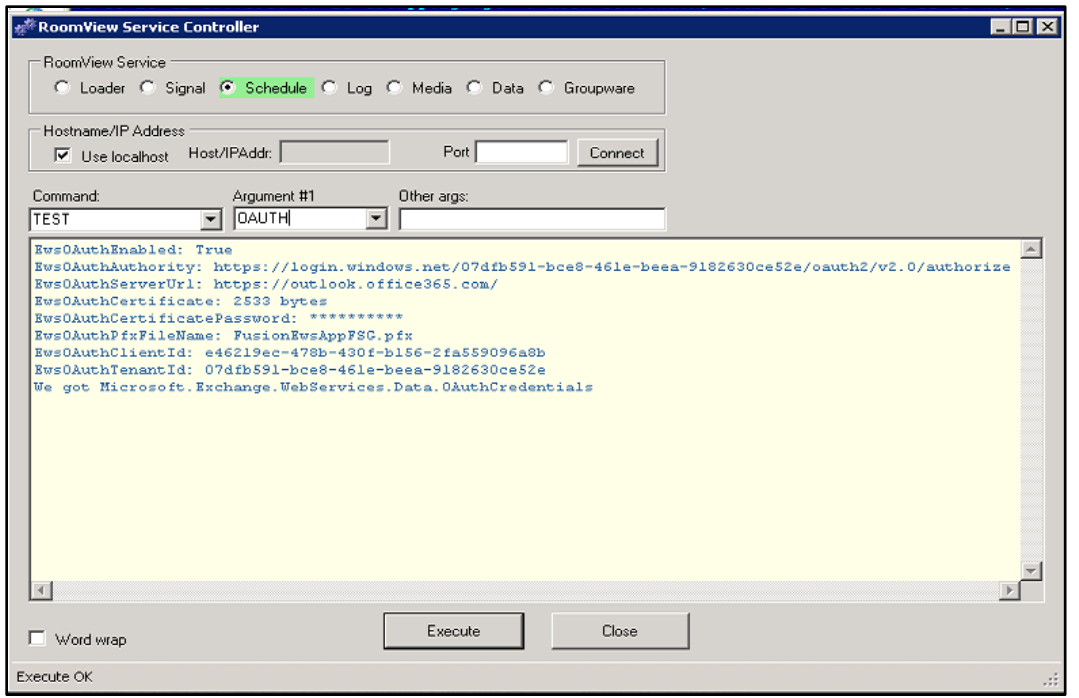

#### Crestron Fusion Services Controller - TEST OAUTH

The readout shown in the image above indicates a successful test run.

NOTE: The CONFIG RELOAD command must be run if any changes have been made to the OAuth configuration prior to issuing a new TEST OAUTH command. If changes are made to the configuration, the Groupware service may take up to 10 minutes to receive the new values; otherwise, the service app pool may be cycled again to receive the new values immediately.

Crestron Electronics, Inc. 15 Volvo Drive, Rockleigh, NJ 07647 Tel: 888.CRESTRON Fax: 201.767.7576

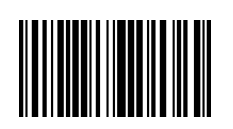

 Integration Guide – DOC. 8422A (2053079 ) 8 Specifications subject to www.crestron.com  $\|\|\|\|\|\|\|\|\|\|\|\|\|\|\|\|\|\|\|\|$